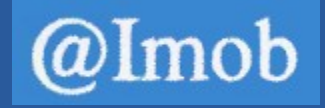

# *Manual do Avaliador*

Data **06-12-2023** Referência RT150082-v9 **https://aimob.pt**

Proteja o ambiente, **evite imprimir** este documento. Utilize sempre que possível papel reciclado.

© 2023, Angulo Sólido

## Índice

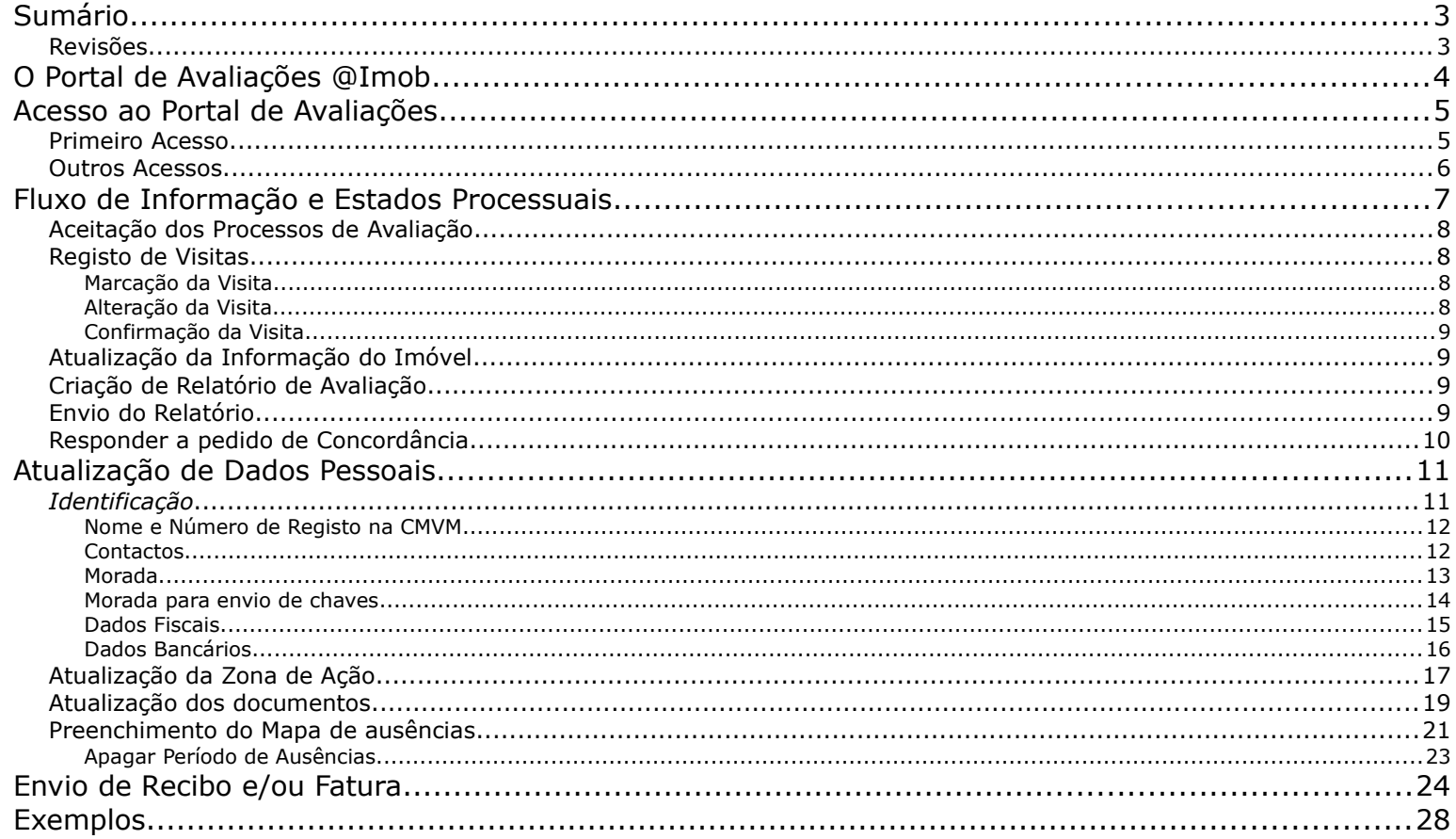

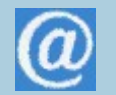

## **Sumário**

Este manual descreve a utilização do Portal de Avaliações @Imob pelos Avaliadores.

### *Revisões*

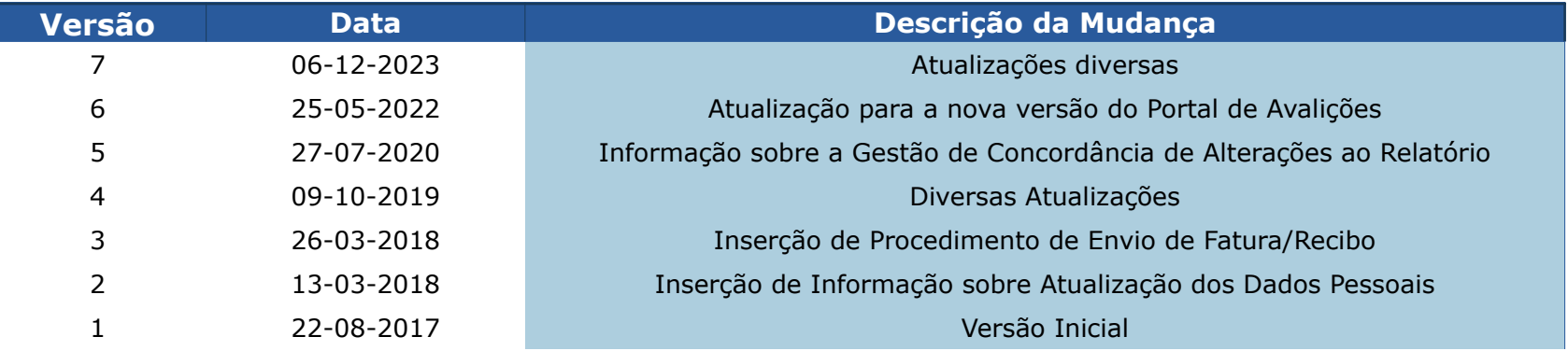

## **O Portal de Avaliações @Imob**

No contexto de mercado em que as empresas de Avaliação Imobiliária operam, a qualidade do serviço prestado, o tempo de resposta e a facilidade de comunicação com os seus clientes, são fatores críticos para o sucesso do seu negócio e exigem redobrados e crescentes esforços de gestão e administração.

O Portal de Avaliações @Imob é uma aplicação informática com acesso web e que capacita os seus colaboradores a automatizar e controlar efetivamente as tarefas decorrentes de um **processo de avaliação**, desde o pedido inicial do cliente até à entrega final e consequente faturação.

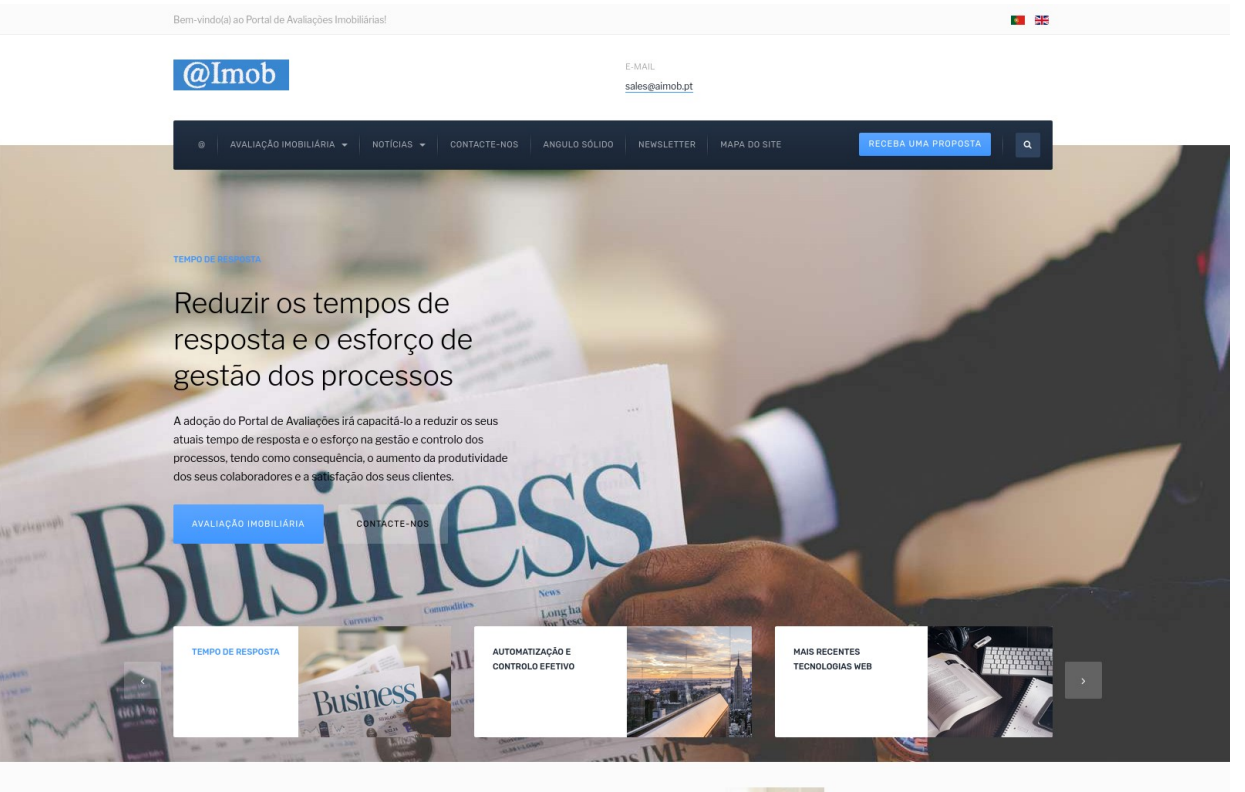

Temos orgulho em dizer, que temos o melhor Portal de Avaliações Imobiliárias

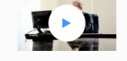

## **Acesso ao Portal de Avaliações**

#### *Primeiro Acesso*

No seu primeiro acesso ao Portal de Avaliações deverá clicar em "Recuperar palavra-passe" e seguir o processo de recuperação para criar a sua palavra-passe pessoal. Após preencher o seu de e-mail e clicar em "Recuperar", irá receber um e-mail com instruções para criar a palavra-passe.

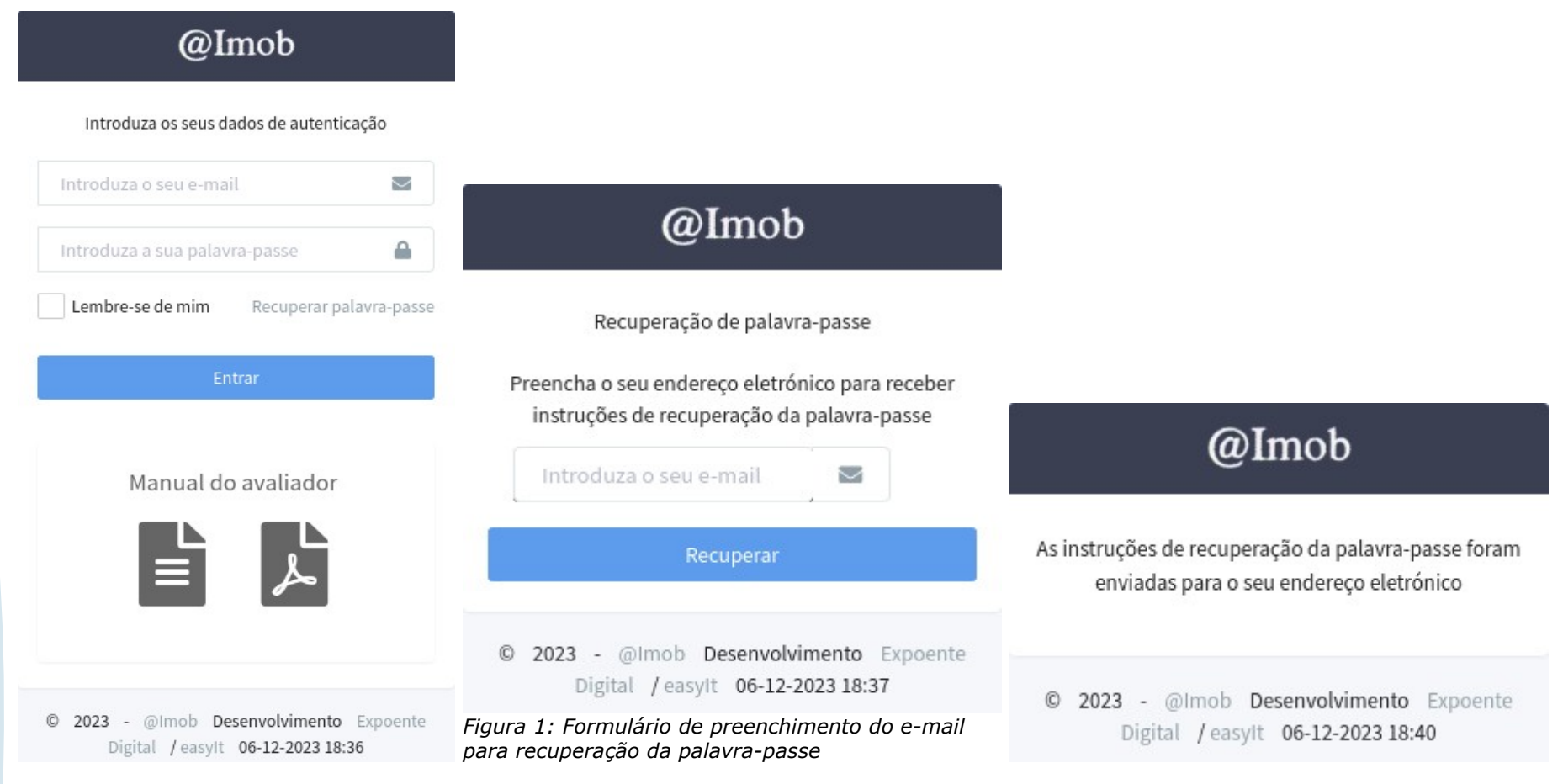

A ligação recebida no e-mail irá dar-lhe acesso ao formulário de definição da palavra-passe. Se desejar, pode clicar no link "Criar uma senha segura" para aceder a uma página de criação de uma palavras-passe aleatórias e seguras.

A palavra-passe deverá conter uma maiúscula, uma minúscula, um algarismo e um caratere que não seja alfanumérico com, pelo menos, 6 carateres.

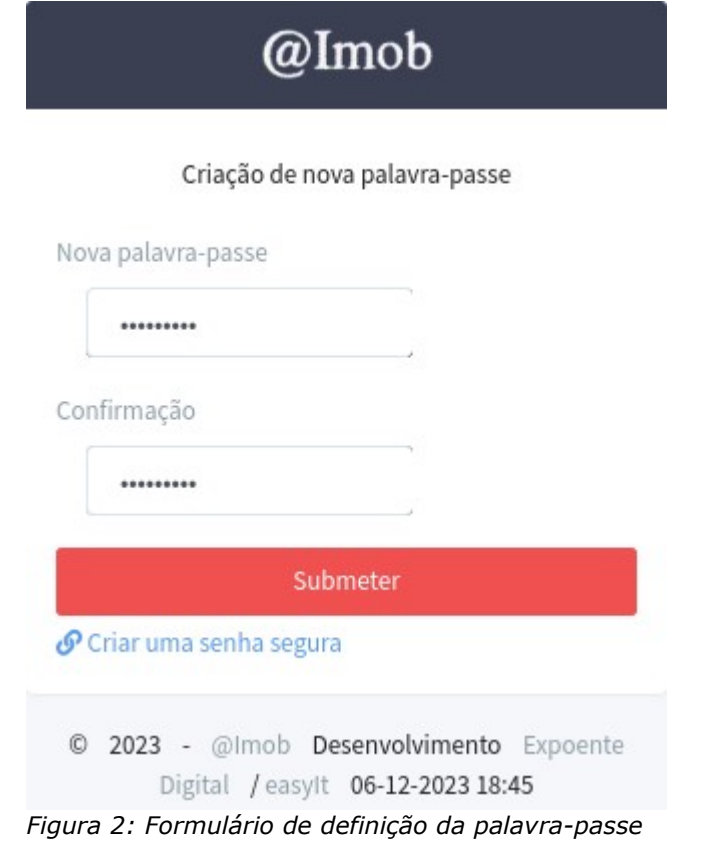

#### *Outros Acessos*

Depois do passo inicial de criação da palavra-passe estar concluído, poderá introduzir o seu e-mail e palavra-passe na página inicial de autenticação.

## **Fluxo de Informação e Estados Processuais**

O [Diagrama 1: Fluxo de informação e estados processuais](#page-6-0) ilustra os passos mais frequentes na gestão do fluxo de informação no seu ponto de vista (Avaliador) e os estados processuais associados.

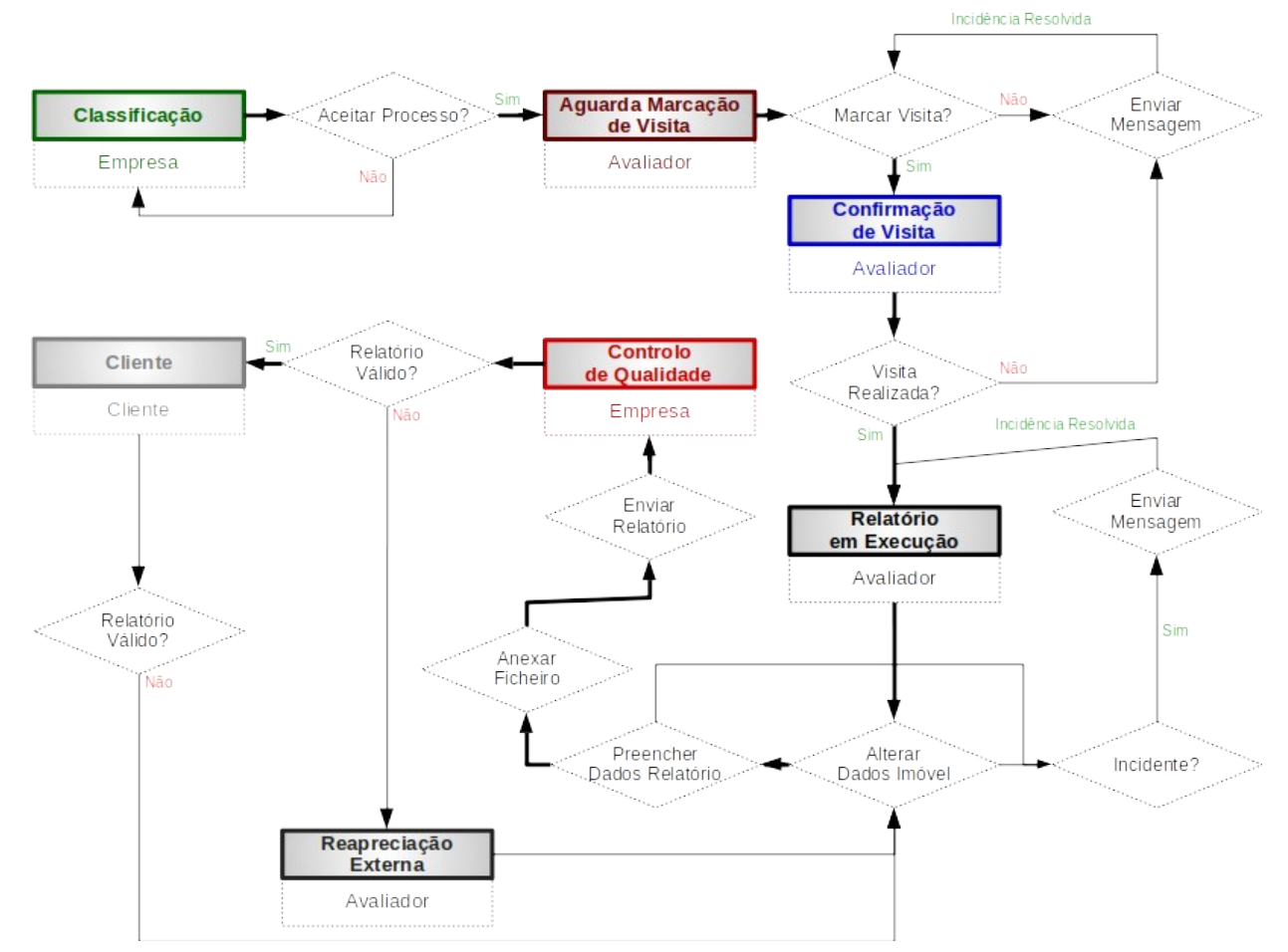

<span id="page-6-0"></span>*Diagrama 1: Fluxo de informação e estados processuais*

#### *Aceitação dos Processos de Avaliação*

Depois de autenticar-se no Portal de Avaliações, irá visualizar uma listagem dos Processos de Avaliação que lhe foram atribuídos ([Exemplo](#page-27-1) [1: Listagem de processos de avaliação](#page-27-1)).

A partir desta listagem deverá clicar na linha onde se encontrar o Processo de Avaliação no estado "Classificação" para consultar mais informação sobre o mesmo.

*Nota: Também poderá utilizar os filtros no topo da página ( [Exemplo 2: Atalho de filtros por estado dos processos de](#page-27-0)  [avaliação](#page-27-0)) para identificar mais facilmente os Processos de Avaliação que se encontram no estado Classificação.*

Na página do Processo de Avaliação [\( Exemplo 3: Página do processo de avaliação](#page-28-0)) terá acesso às opções de "Aceitar processo" ou "Rejeitar processo". Estas operações encontram-se por cima da referência do Processo de Avaliação e ao lado do contador de prazo de entrega.

#### *Registo de Visitas*

#### Marcação da Visita

Na página do Processo de Avaliação [\( Exemplo 3: Página do processo de avaliação](#page-28-0)) terá acesso à opção de "Registar marcação de visita". Esta operação encontra-se por cima da referência do Processo de Avaliação e ao lado do contador de prazo de entrega.

No formulário apresentado ( [Exemplo 4: Formulário de marcação/alteração de visita\)](#page-29-0) deverá preencher a informação solicitada, em particular, a data marcada para a visita e a data em que realizou o contacto de marcação. No caso do prazo máximo de marcação da visita ter sido ultrapassado, também deverá preencher a justificação.

#### Alteração da Visita

Na página do Processo de Avaliação [\( Exemplo 3: Página do processo de avaliação](#page-28-0)) terá acesso à opção de "Alterar visita". Esta operação encontra-se por cima da referência do Processo de Avaliação e ao lado do contador de prazo de entrega.

No formulário apresentado, semelhante ao formulário de marcação de visita, ( [Exemplo 4: Formulário de marcação/alteração de visita](#page-29-0)) deverá preencher a informação solicitada, em particular, a data marcada para a visita e a data em que realizou o contacto de marcação. No caso do prazo máximo de marcação da visita ter sido ultrapassado, também deverá preencher a justificação.

#### Confirmação da Visita

Na página do Processo de Avaliação [\( Exemplo 3: Página do processo de avaliação](#page-28-0)) terá acesso à opção de "Visita realizada". Esta operação encontra-se por cima da referência do Processo de Avaliação e ao lado do contador de prazo de entrega.

Ao clicar na opção "Visita realizada", mesma será registada como tendo sido realizado o que lhe permitirá passar ao preenchimento da informação para o Relatório de Avaliação.

#### *Atualização da Informação do Imóvel*

Em seguida deverá fazer a atualização da informação do imóvel na área "Imóvel" [\( Exemplo 5: Atualização da informação do imóvel](#page-30-0)) da página do Processo de Avaliação através da ligação "Alterar imóvel".

No formulário apresentado ( [Exemplo 7: Visualização geográfica dos imóveis\)](#page-32-0), deverá preencher a informação solicitada, em particular, todos os campos assinalados como obrigatórios (em azul com o sinal \*).

O preenchimento das Coordenadas Geográficas permitirá a futura visualização do imóvel na mapa de Imóveis da Aplicação [\( Exemplo 7:](#page-32-0)  [Visualização geográfica dos imóveis\)](#page-32-0).

#### *Criação de Relatório de Avaliação*

Na página do Processo de Avaliação [\( Exemplo 3: Página do processo de avaliação](#page-28-0)) terá acesso à opção de "Relatório do/a avaliador/". Esta operação encontra-se na primeira linha do quadro principal.

No formulário apresentado ([Exemplo 8: Formulário de criação de relatório](#page-33-0)), deverá preencher a informação solicitada, em particular, o "Valor de avaliação "e todos os campos assinalados como obrigatórios (em azul com o sinal \*).

Em seguida deverá fazer a transferência do ficheiro do Relatório de Avaliação na área dedicada para o efeito [\( Exemplo 12: Transferência](#page-36-0)  [do relatório de avaliação\)](#page-36-0) da página do Processo de Avaliação.

#### *Envio do Relatório*

Na página do Processo de Avaliação [\( Exemplo 3: Página do processo de avaliação](#page-28-0)) terá acesso à opção de "Enviar o relatório de avaliação". Esta operação encontra-se na primeira linha do quadro principal.

Ao clicar em "Enviar o relatório de avaliação" o relatório será enviado para o Técnico Controller e o seu trabalho como Avaliador dado como concluído para o Processo de Avaliação selecionado.

#### *Responder a pedido de Concordância*

Para aceder à listagem de pedidos de concordância pendentes clique no botão "Concordância Pendente" ( [Exemplo 9: Acesso à listagem](#page-34-1)  [de pedidos de concordância pendentes](#page-34-1)).

Na listagem deverá clicar no símbolo (v) para aceder ao formulário de concordância ( [Exemplo 10: Aceitar alterações ao relatório de](#page-34-0)  [avaliação\)](#page-34-0).

No formulário apresentado ( [Exemplo 11: Formulário de aceitação de alterações ao relatório de avaliação\)](#page-35-0) preencha as suas observações sobre a alteração proposta e clique em Gravar.

## **Atualização de Dados Pessoais**

#### *Identificação*

O procedimento de Atualização de Dados Pessoais tem de ser realizado pelos avaliadores e é necessário para, entre outros, permitir o tratamento dos pagamentos dos honorários.

Na secção dos dados pessoais são preenchidos os contactos (números de telefone, morada), a informação fiscal e os dados bancários.

Para atualizar os dados pessoais (depois de estar autenticado no Portal), proceda da seguinte forma. Clique na ligação "Dados pessoais" - "Alterar" disponível nos ícones na barra de topo:

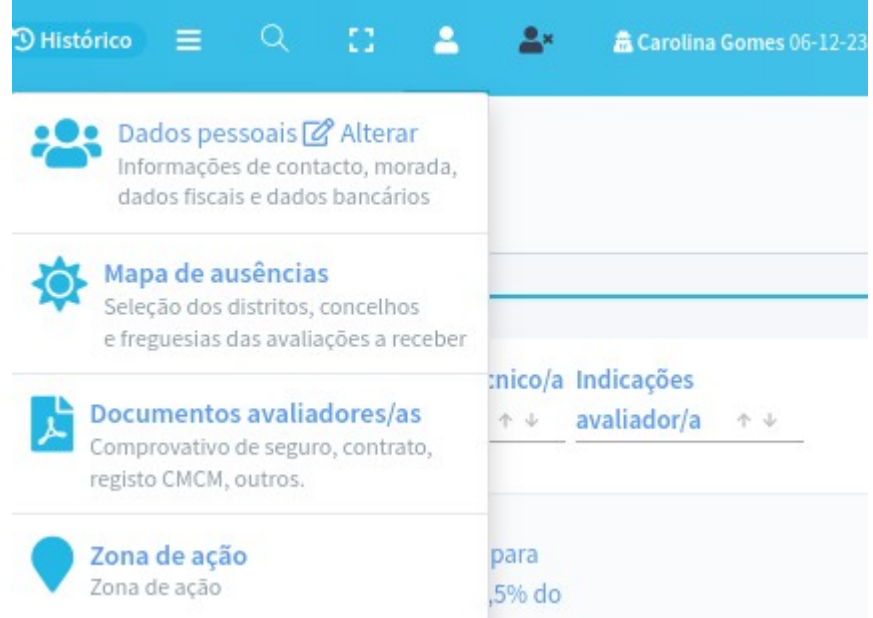

De seguida, na página apresentada, deverá preencher cada uma das secções: Nome; Contactos; Morada e Morada para envio de chaves; Dados Fiscais; Dados Bancários.

#### Nome e Número de Registo na CMVM

Na primeira secção deverá preencher o seu nome e apelido:

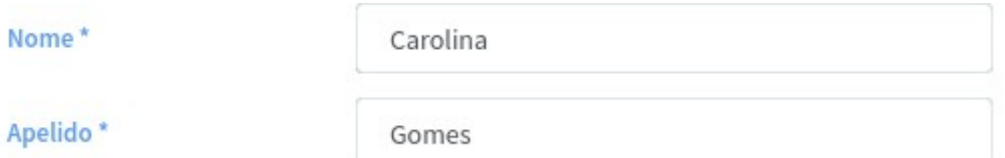

#### **Contactos**

Na área de contactos, deverá preencher a informação sobre os seus contactos incluindo, em particular, o número de Telefone Móvel pois poderá ser utilizado para a empresa lhe enviar notificações via SMS.

#### Contactos

Preencha apenas um contacto de cada tipo

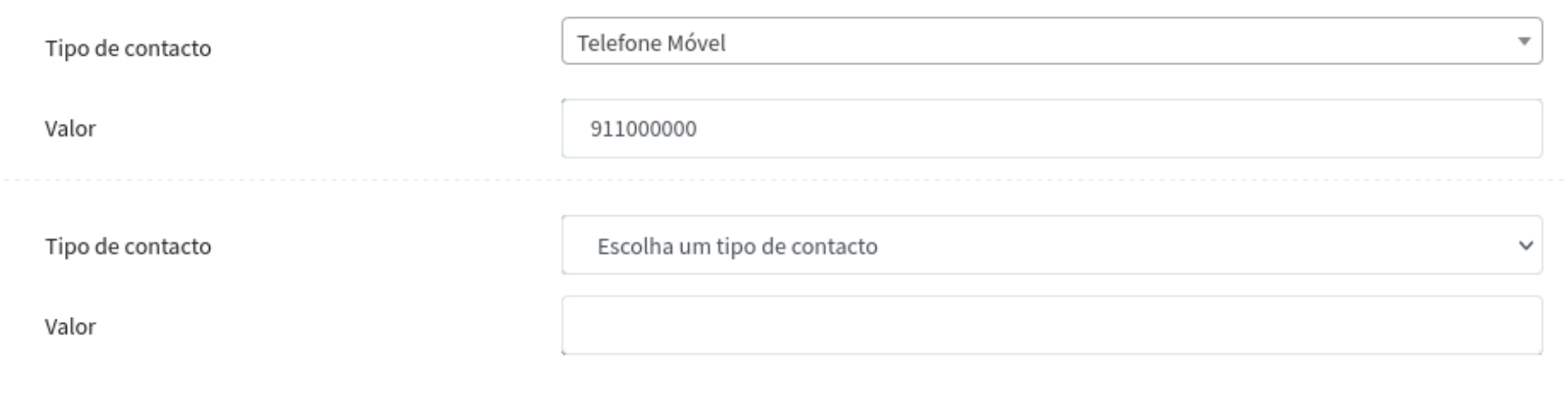

#### Novo Contacto

Poderá preencher contactos adicionais clicando na ligação "Novo Contacto".

## Morada

Na secção seguinte, preencha os seus dados de morada de correspondência tradicional.

#### Morada

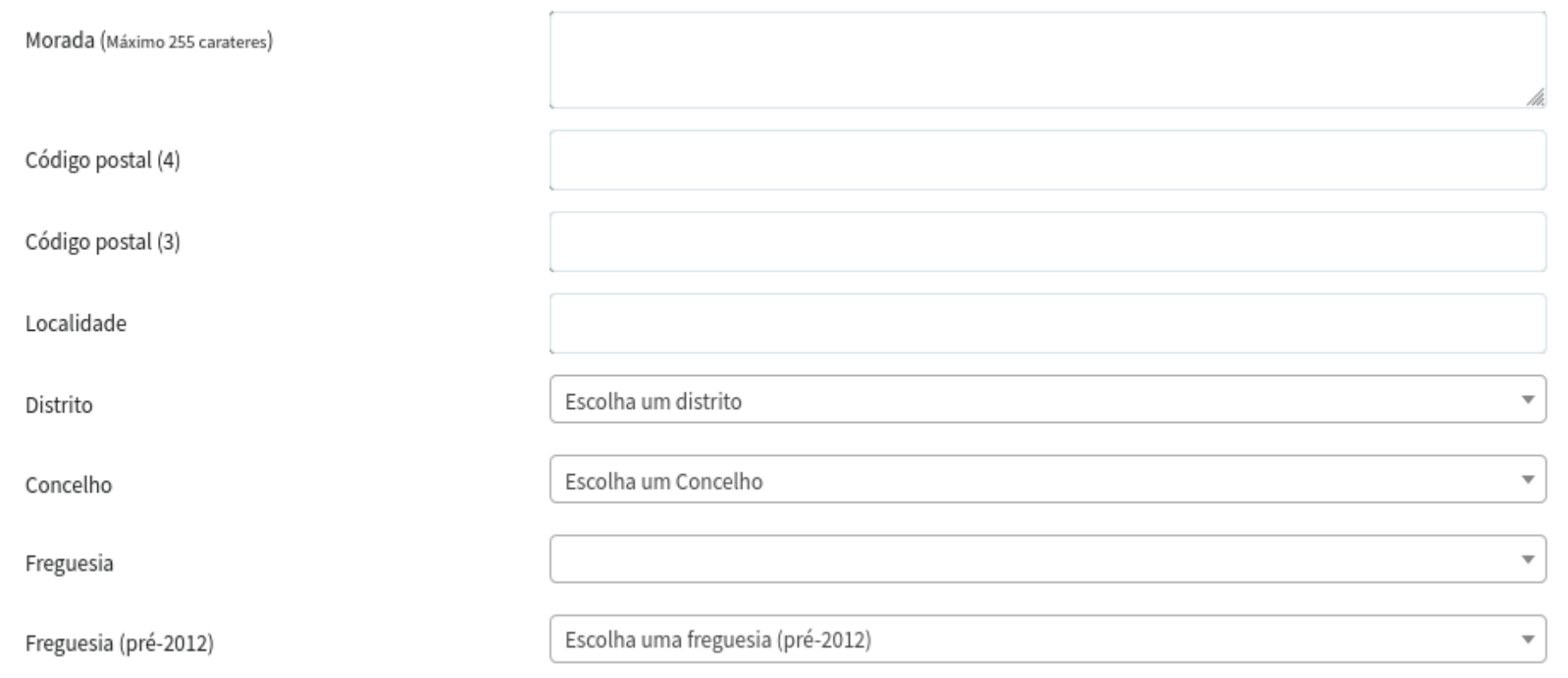

## Morada para envio de chaves

Na secção seguinte, preencha os seus dados de morada para envio das chaves dos imóveis. Pode utilizar o botão "Utilizar a morada principal" para copiar os dados da morada de correspondência preenchida acima.

#### Morada para envio de chaves

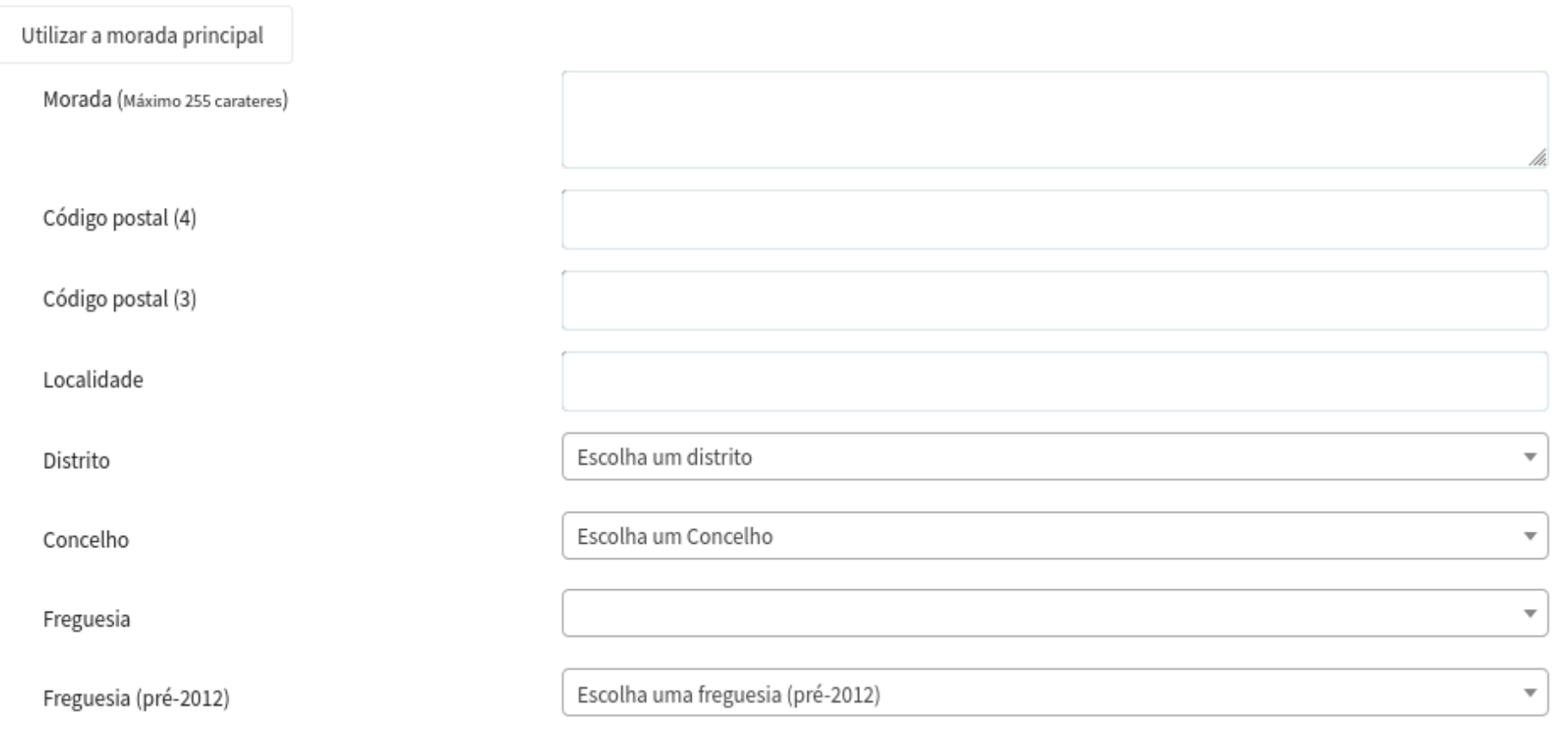

#### Dados Fiscais

O preenchimento dos Dados Fiscais é obrigatório. No caso desta informação não estar preenchida, não será possível fazer o tratamento necessário ao processamento dos pagamentos pela entidade.

O Nome da Entidade Fiscal deverá ser preenchido no caso de não corresponder ao seu nome como poderá acontecer, se a faturação for feita através de uma pessoa coletiva.

O Regime de IVA, Base de Incidência do IRS e Retenção na Fonte deverão ser preenchidos de forma similar à utilizada no Portal das Finanças.

#### Dados fiscais

Preencha os seus dados fiscais

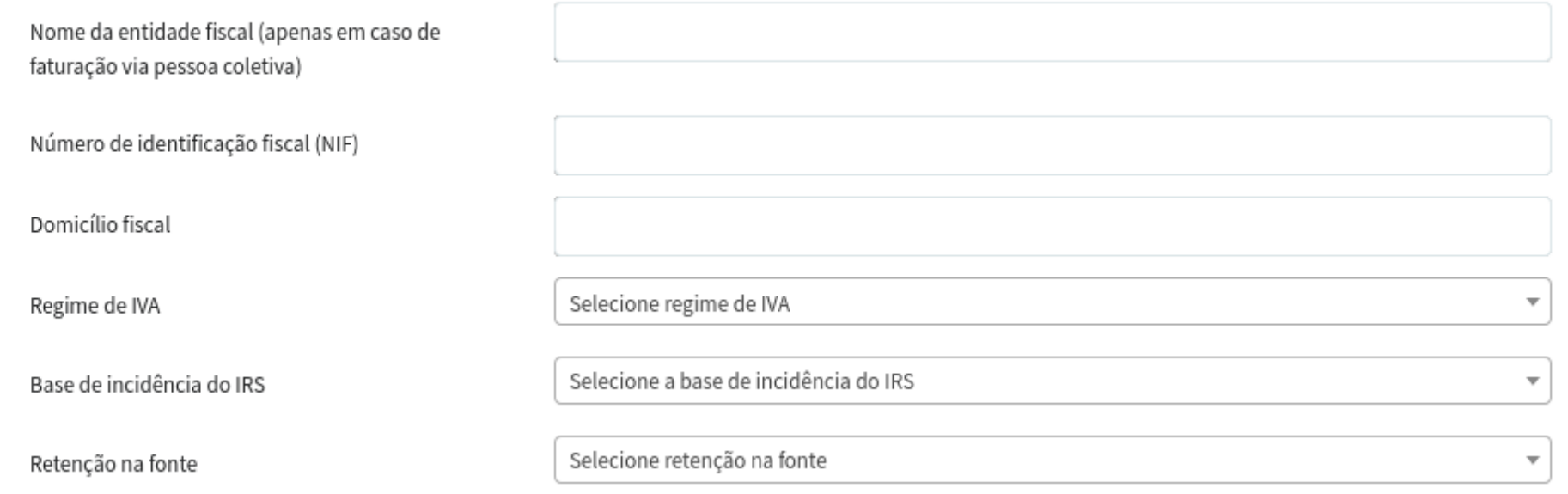

### Dados Bancários

A informação preenchida nesta secção será utilizada para a realização dos pagamentos aos Avaliadores.

#### **Dados bancários**

Preencha os seus dados fiscais bancários

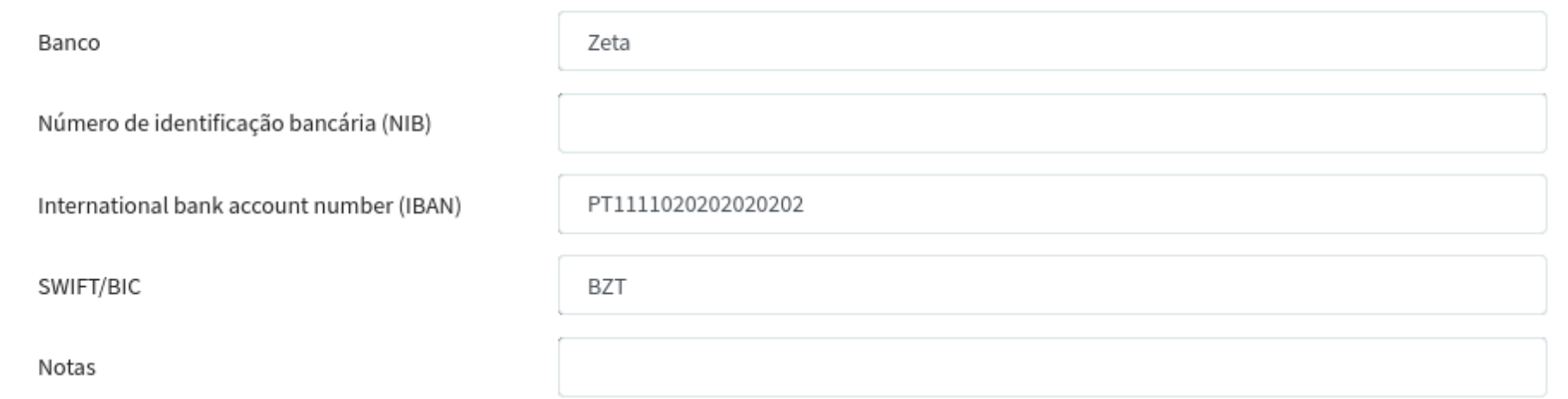

## *Atualização da Zona de Ação*

Esta página descreve o mecanismo de atualização da Zona de Ação do Avaliador. O preenchimento desta informação permite que os Avaliadores de determinado Distrito, Concelho e/ou Freguesia apareçam primeiro nas listagens de atribuição de processos.

Para atualizar a Zona de Ação, clique na ligação "Zona de Ação" disponível à direita no topo das páginas:

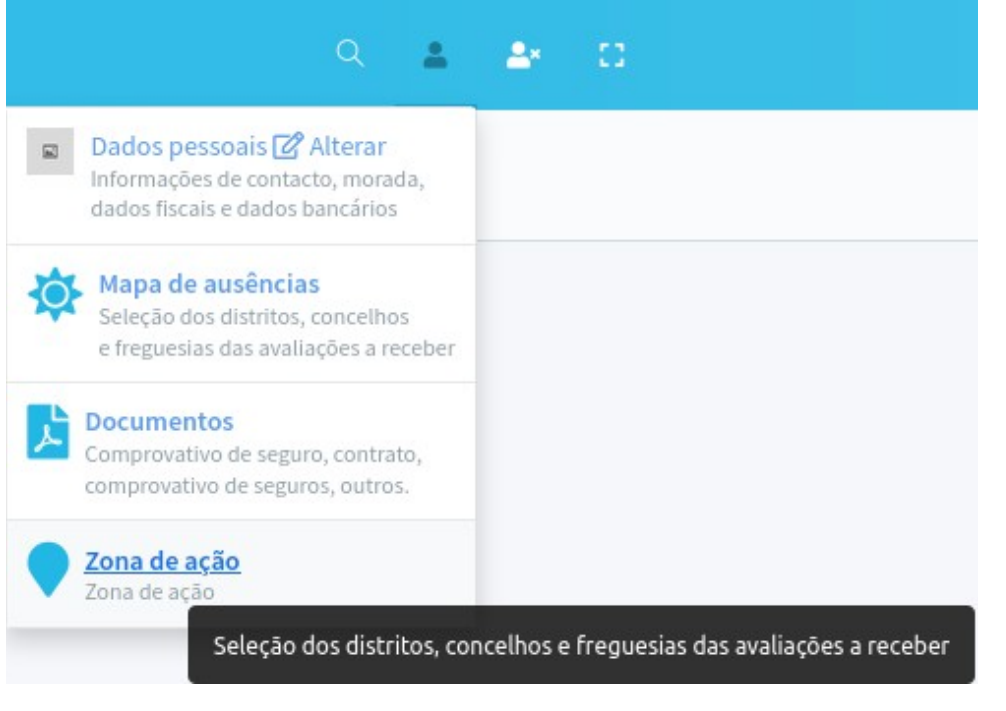

De seguida, na página apresentada, deverá selecionar os Distritos, Concelhos e Freguesias onde pretende realizar avaliações. As freguesias assinaladas com (\*) são as freguesias pós-2012.

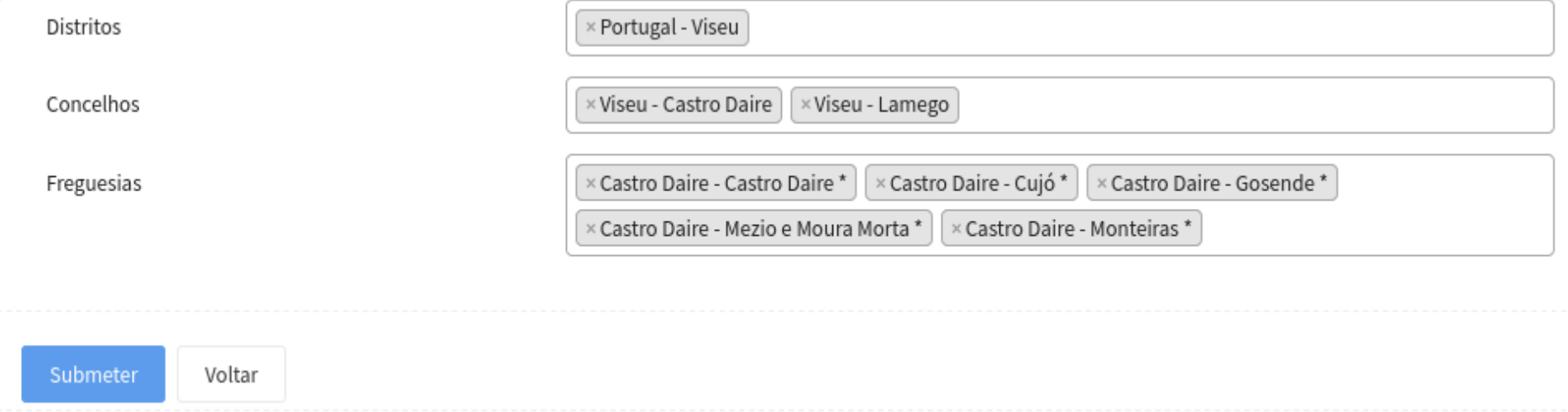

#### O mapa será atualizado de acordo com a informação preenchida.

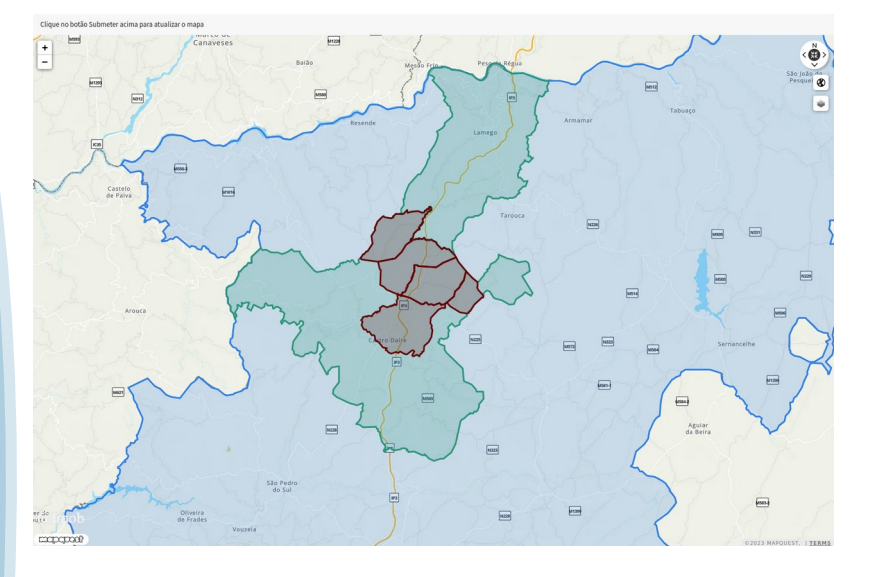

#### *Atualização dos documentos*

Através deste formulário, os avaliadores podem toda a documentação (Registo CMVM, Declaração de Incompatibilidade da CMVM, Contrato, Comprovativo de Seguro, entre outros).

Para atualizar a Zona de Ação (depois de estar autenticado no Portal), na ligação "Documentos avaliadores/as" disponível à direita no topo das páginas:

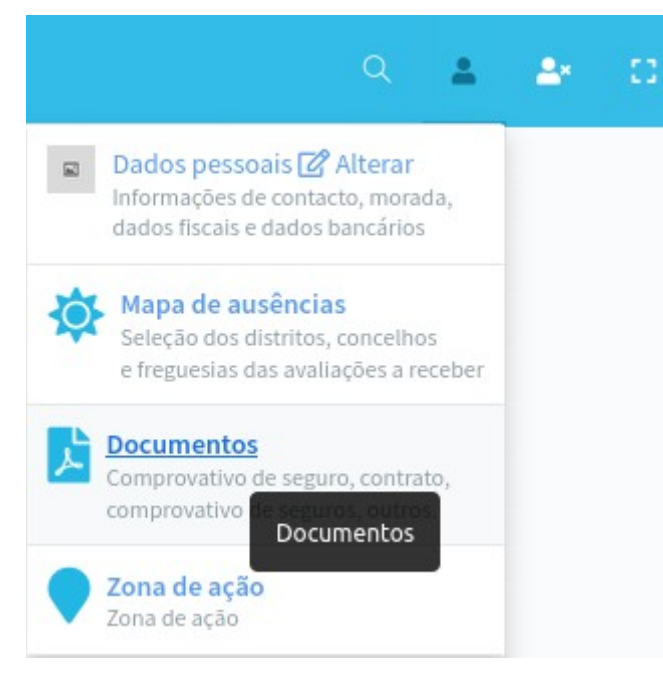

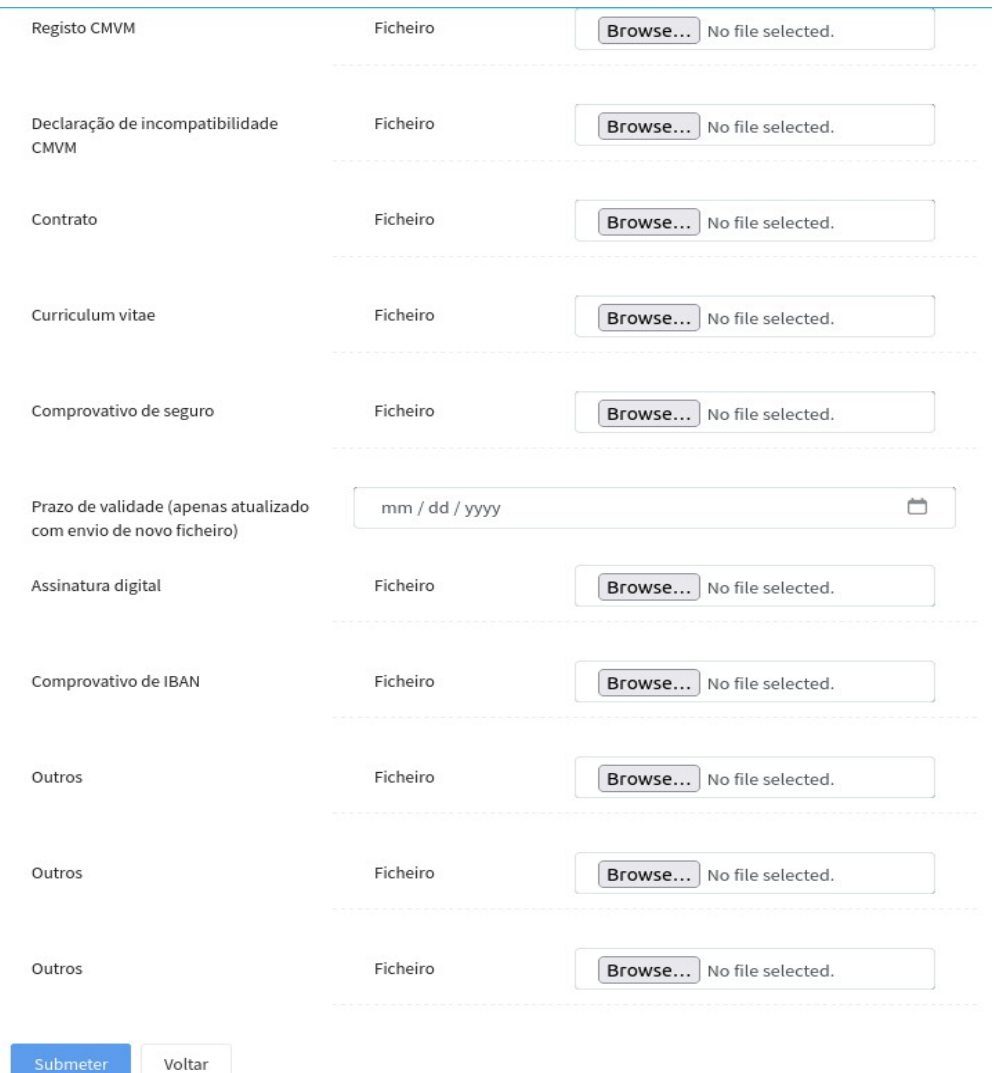

De seguida, na página apresentada, deverá utilizar os campos para enviar toda a documentação necessária:

#### *Preenchimento do Mapa de ausências*

Com o preenchimento desta informação, a empresa poderá atribuir de forma mais eficiente os processos de avaliação aos avaliadores que não estejam ausentes quer seja por razões de férias ou outros compromissos profissionais.

Para atualizar a Zona de Ação (depois de estar autenticado no Portal), na ligação "Documentos" disponível à direita no topo das páginas:

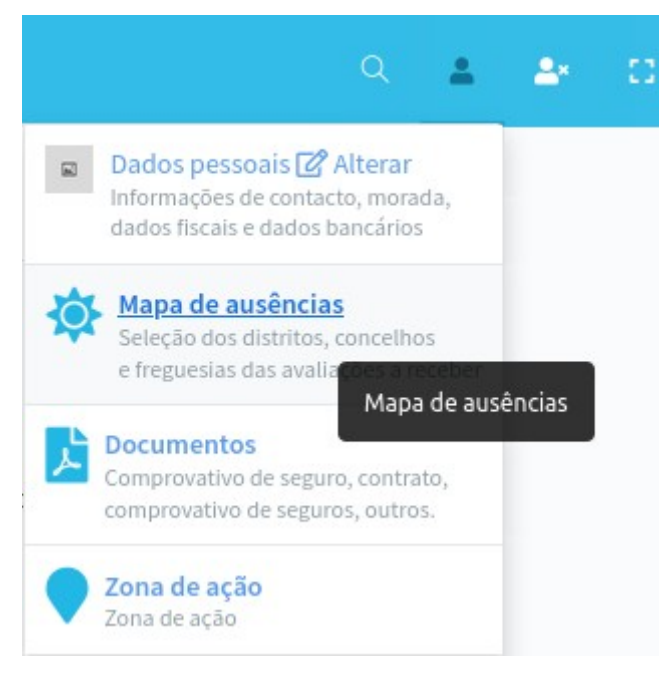

Na pagina seguinte, deverá preencher as datas de ausência no canto superior direito clicando depois em "Gravar":

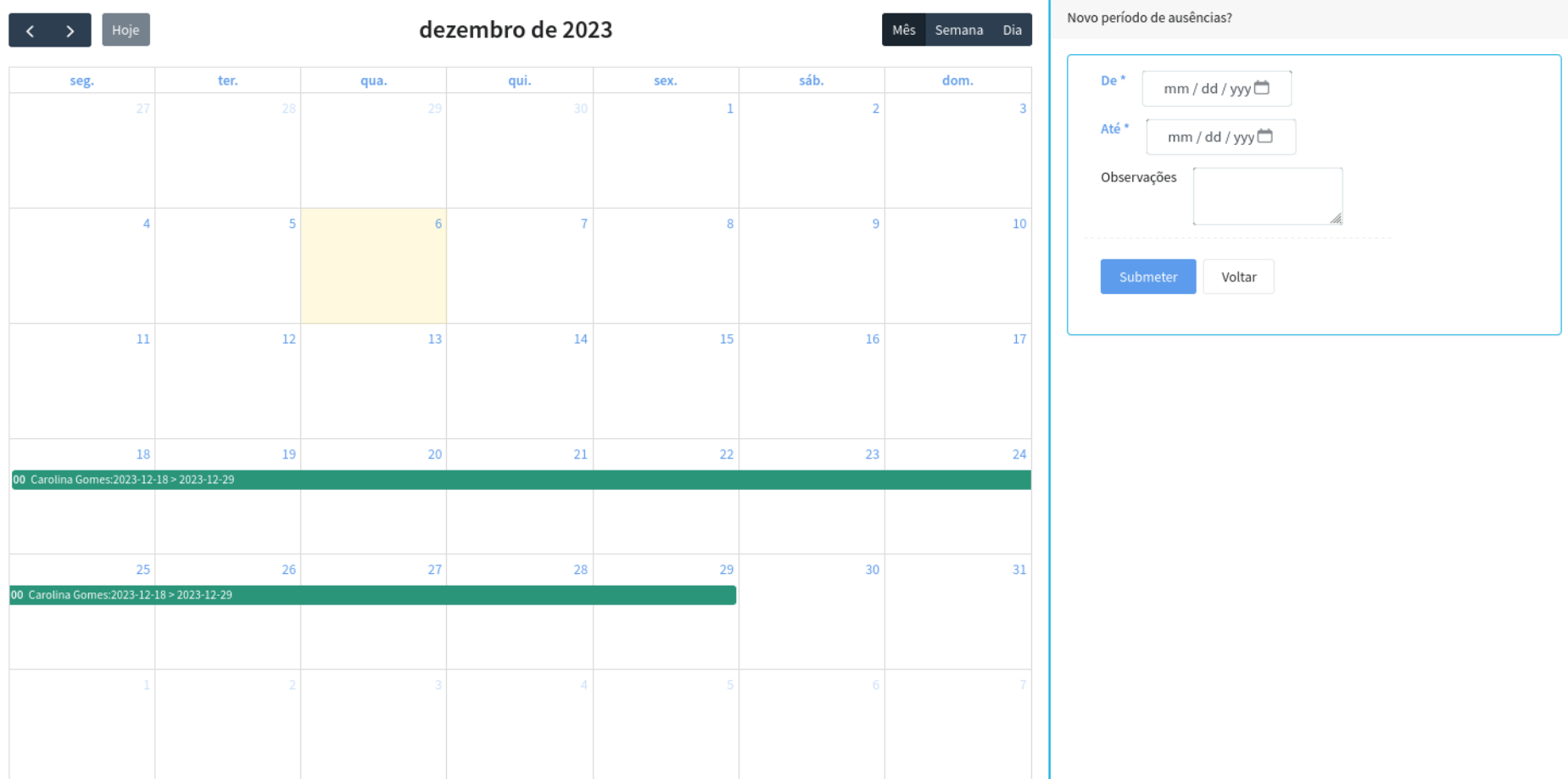

## Apagar Período de Ausências

Para apagar um período já preenchido, deverá clicar nesse período no calendário e, na pagina seguinte, clicar em "Apagar Período de Ausências":

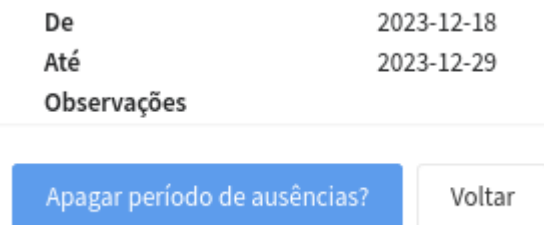

## **Envio de Recibo e/ou Fatura**

Antes de ter acesso a esta funcionalidade, o Avaliador deverá ter preenchido a Informação Fiscal conforme explicado em Atualização dos Dados Pessoais - Informação Fiscal

Para proceder ao envio do Recibo e/ou Fatura, o Avaliador deverá escolher a Opção "Área Financeira" > "Avaliador" disponível no menu lateral esquerdo:

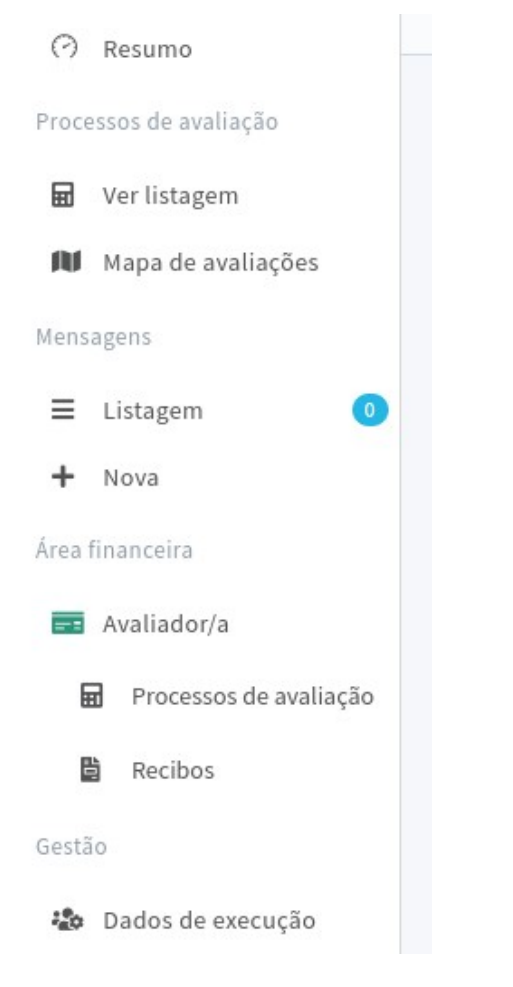

**© 2023, @Imob 24 / 38**

Na pagina seguinte, irá visualizar a listagem dos valores que se encontram a pagamento:

Deverá clicar nas caixas de seleção no início de cada linha para selecionar os valores do recibo a enviar.

Depois desta seleção poderá escolher a opção "Enviar fatura/recibo" disponível na ligações "Ações" à esquerda no topo da listagem:

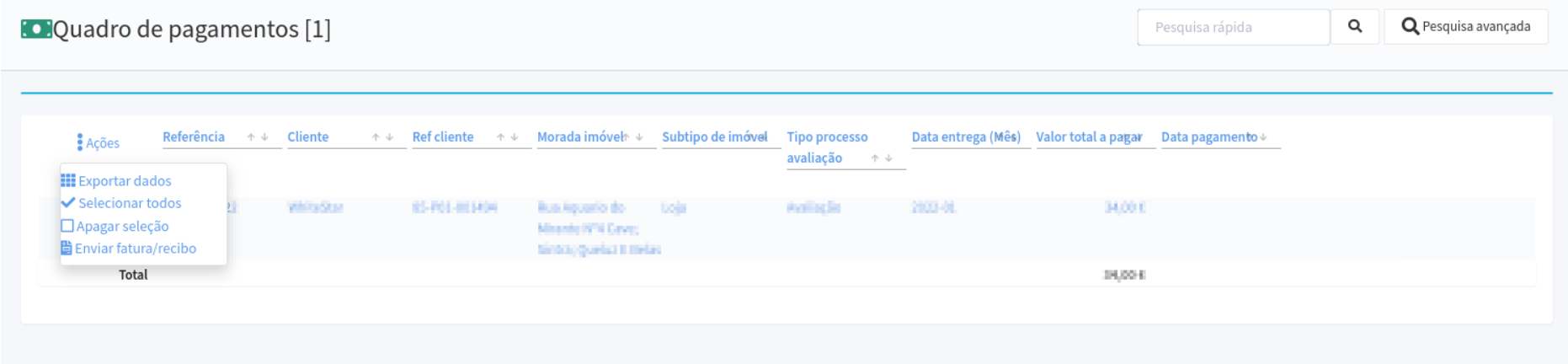

No formulário que é apresentado na página seguinte, deverá preencher o número do Recibo/Fatura, validar se os valores preenchidos automaticamente estão corretos e anexar o respetivo documento:

 $\sim$ 

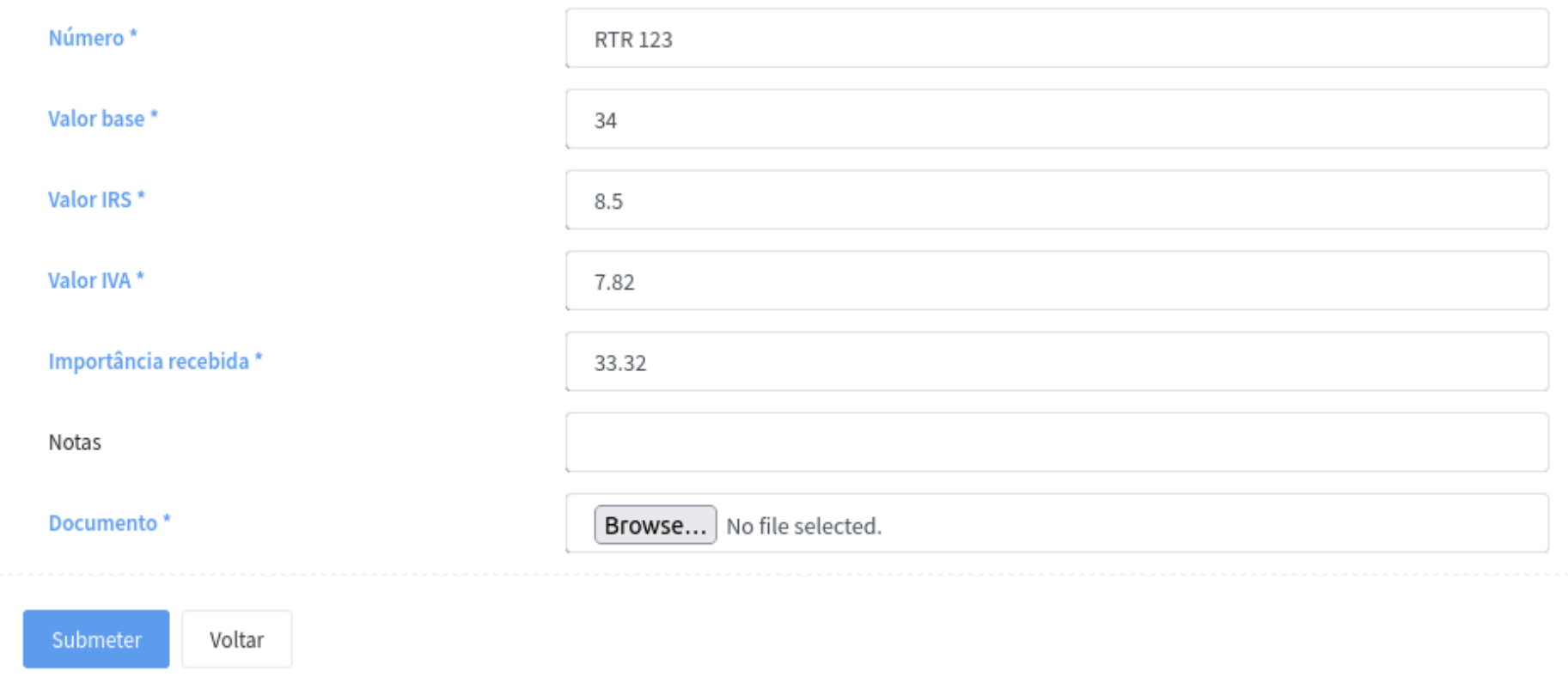

#### Ao enviar os dados, será apresentada uma página de resumo da informação:

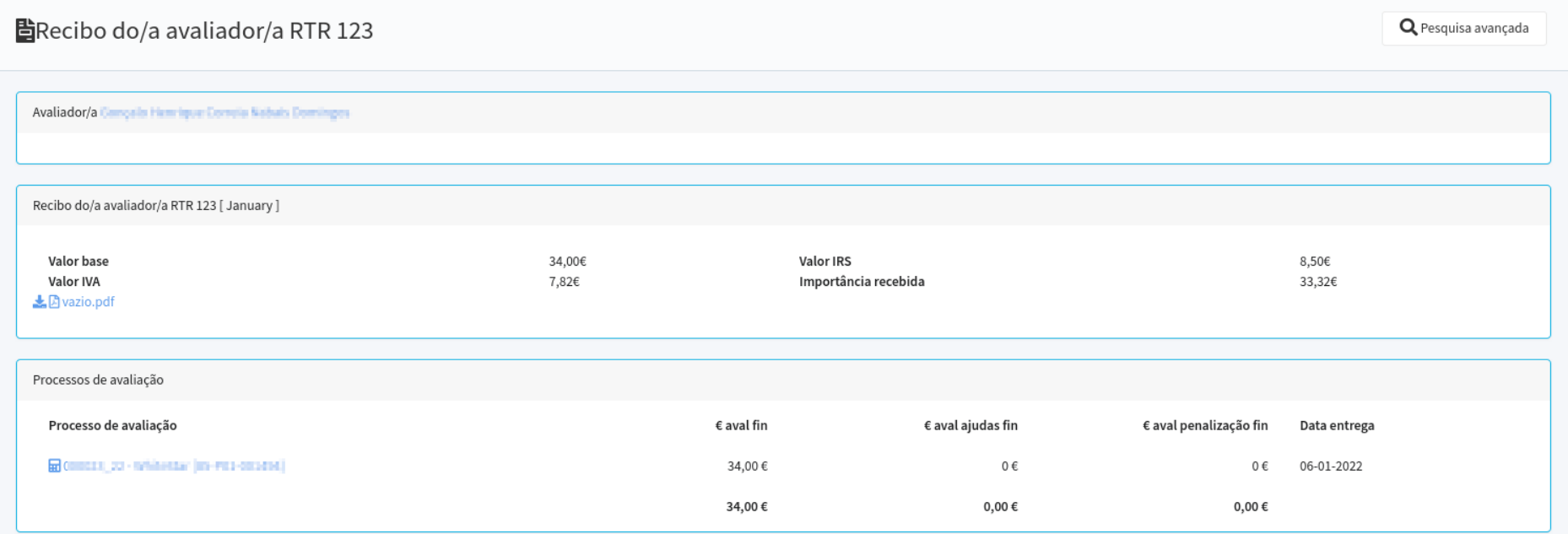

## **Exemplos**

|          | $\mathbf{H}$ Processos de avaliação [3] |       |                                                                                                    |                  |                            |                                                                                                    |             | Pesquisa rápida          | Q | Q Pesquisa avançada |
|----------|-----------------------------------------|-------|----------------------------------------------------------------------------------------------------|------------------|----------------------------|----------------------------------------------------------------------------------------------------|-------------|--------------------------|---|---------------------|
| Ações    |                                         |       | Referência $\uparrow \Downarrow$ Reficliente $\uparrow \Downarrow$ Cliente $\uparrow \Downarrow$ Proponente $\uparrow \Downarrow$ Tipo |                  |                            | $\uparrow \downarrow$ Freguesia $\uparrow \downarrow$ #incidências $\uparrow \downarrow$ Prazo entrega |             |                          |   |                     |
|          |                                         |       |                                                                                                    |                  |                            |                                                                                                    |             | avaliador/a $\land \lor$ |   |                     |
| ਰੋ⊡ ਨੇ ⊙ | □ 000174_23                             | 58218 | Banco Cruzeiro                                                                                                    | Miguel Martins   | Aviso 5                    | Borba (Matriz)                                                                                         |             | 0 06-09-2023 12:40       |   |                     |
| 歯□☆♪♪    | □ 000071_23                             | 11604 | Banco Factor                                                                                                    | Francisco Santos | Avaliação + Vistoria Barca |                                                                                                    |             | 0 14-07-2023 12:33       |   |                     |
| √四巻9     | ■ 000018 23                             | 32736 | Seguradora Mundial Rafael Marques                                                                                                    |                  | Reavaliação                | Escariz (São Mamede)                                                                                   |             | 0 05-12-2023 12:30       |   |                     |
|          |                                         |       |                                                                                                    |                  |                            |                                                                                                    | $\mathbf 0$ |                          |   |                     |

<span id="page-27-1"></span>*Exemplo 1: Listagem de processos de avaliação*

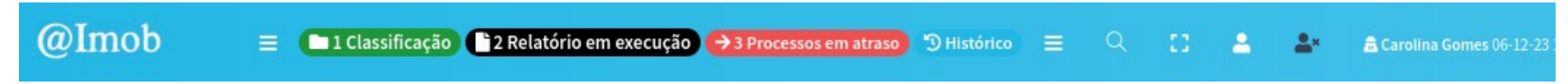

<span id="page-27-0"></span>*Exemplo 2: Atalho de filtros por estado dos processos de avaliação*

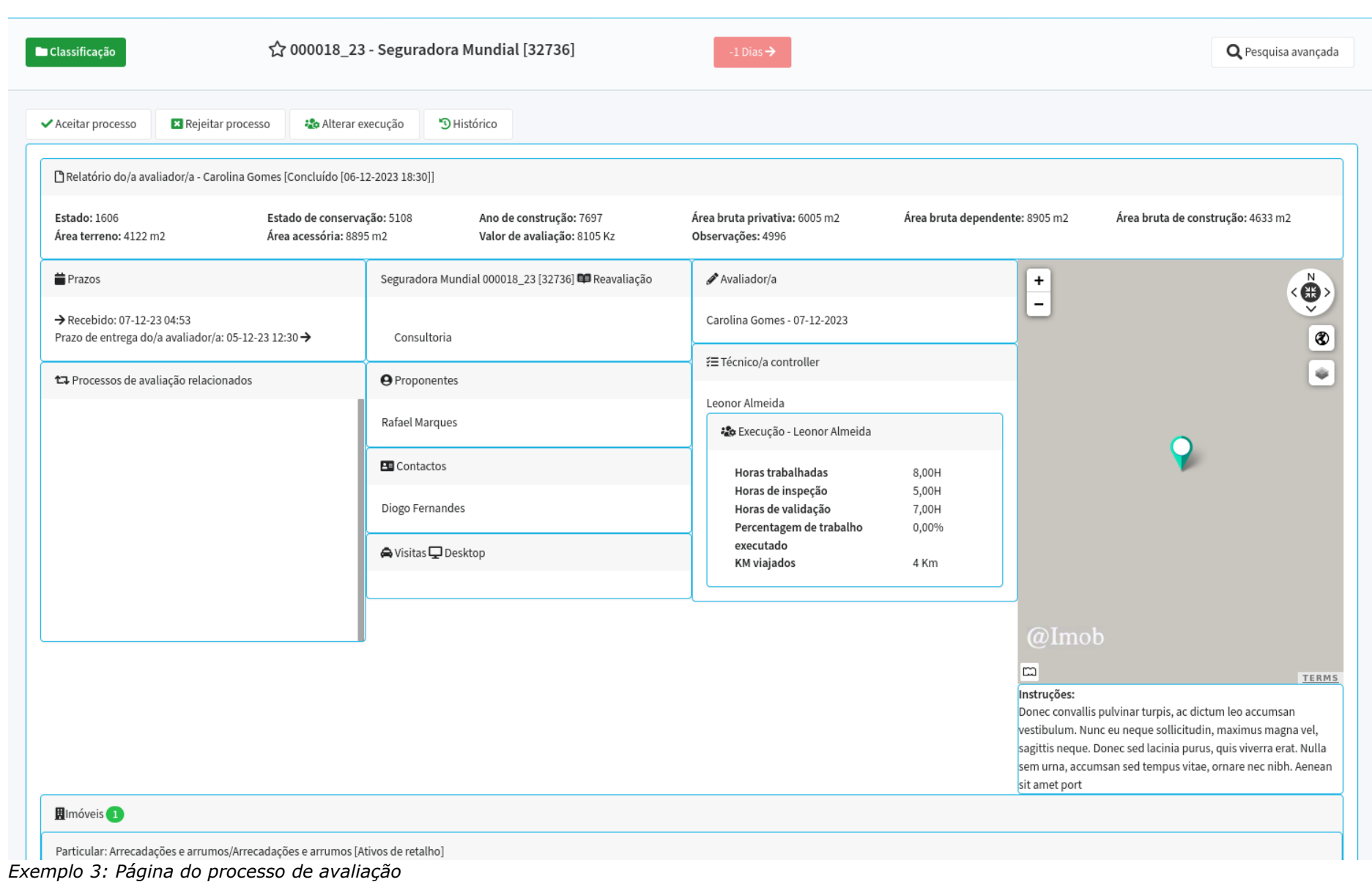

<span id="page-28-0"></span>**© 2023, @Imob 29 / 38**

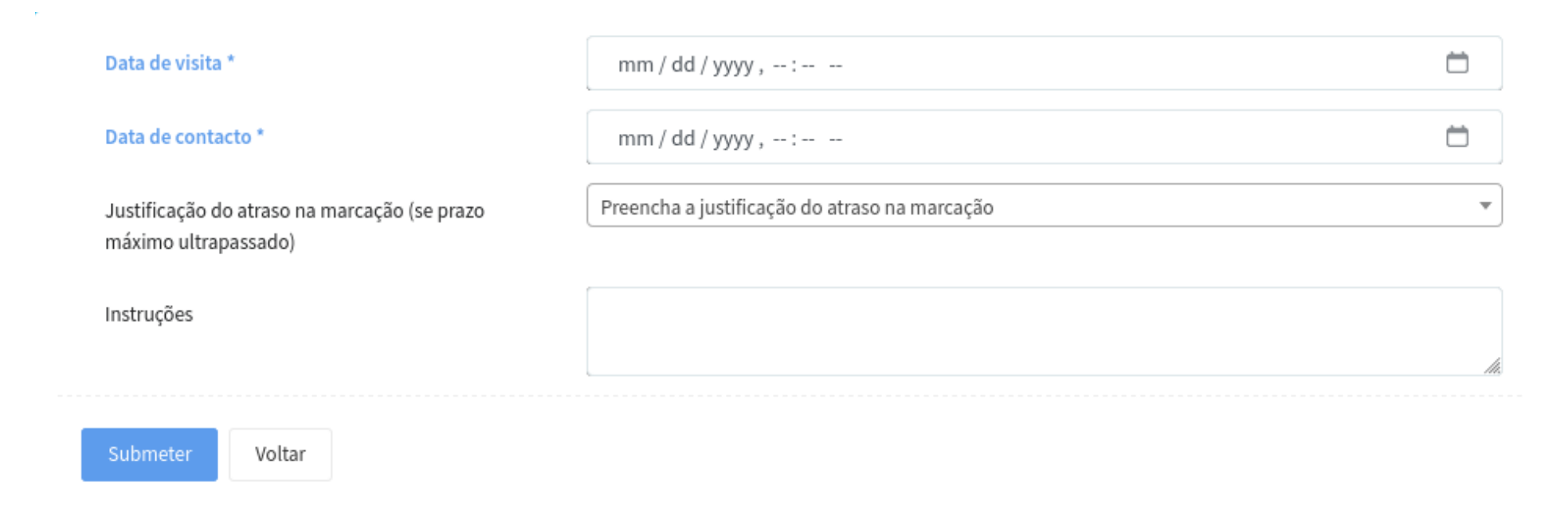

<span id="page-29-0"></span>*Exemplo 4: Formulário de marcação/alteração de visita*

sit amet port

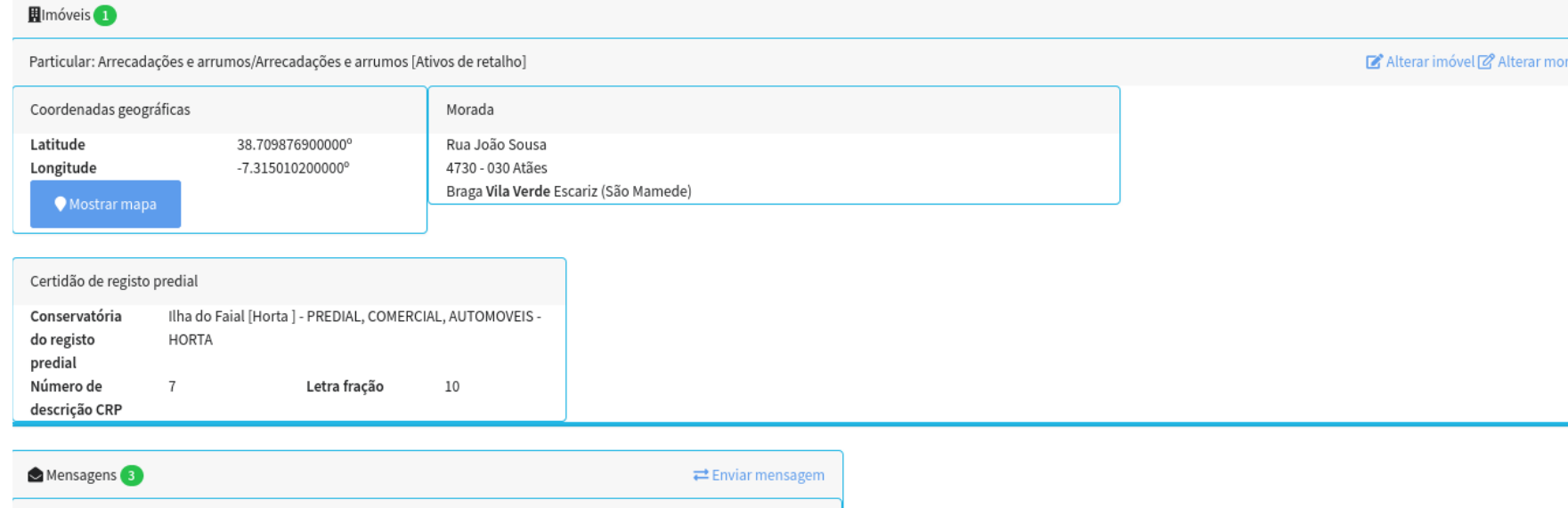

<sup>2</sup> Marcação de visita - 000018\_23 - Seguradora Mundial [32736] - 06-12-2023 19:15

<span id="page-30-0"></span>└ Reapreciação de processo de avaliação 000018\_23 - Seguradora Mundial [32736] - 06-12-2023 19:16

*Exemplo 5: Atualização da informação do imóvel*

rada de imóvel

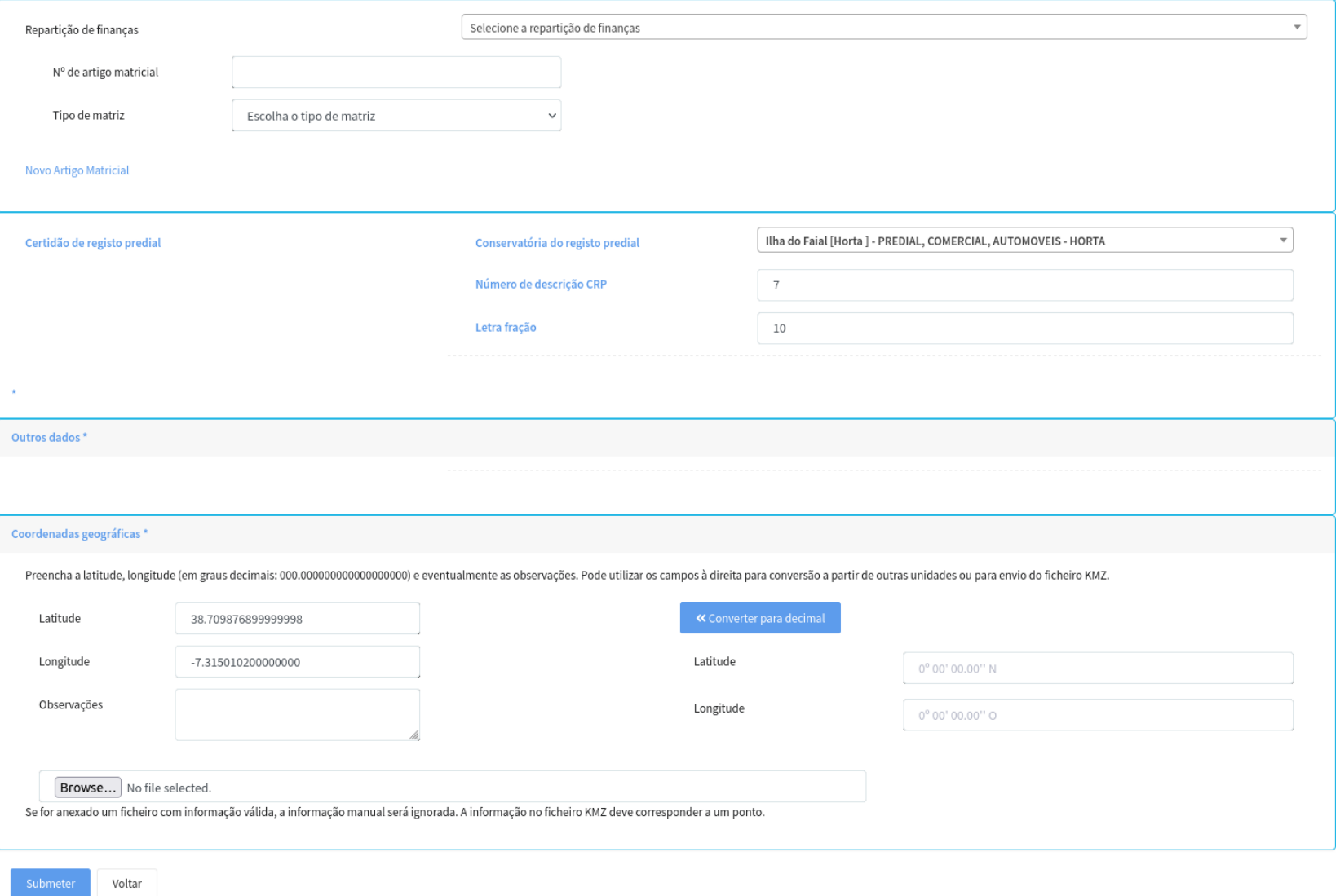

*Exemplo 6: Formulário de atualização do imóvel*

## **© 2023, @Imob 32 / 38**

Mapa de avaliações [609]

△ O mapa apresenta um máximo de 1 000 imóveis. Utilize os filtros de pesquisa para otimizar os resultados.

**Q** Pesquisa avançada

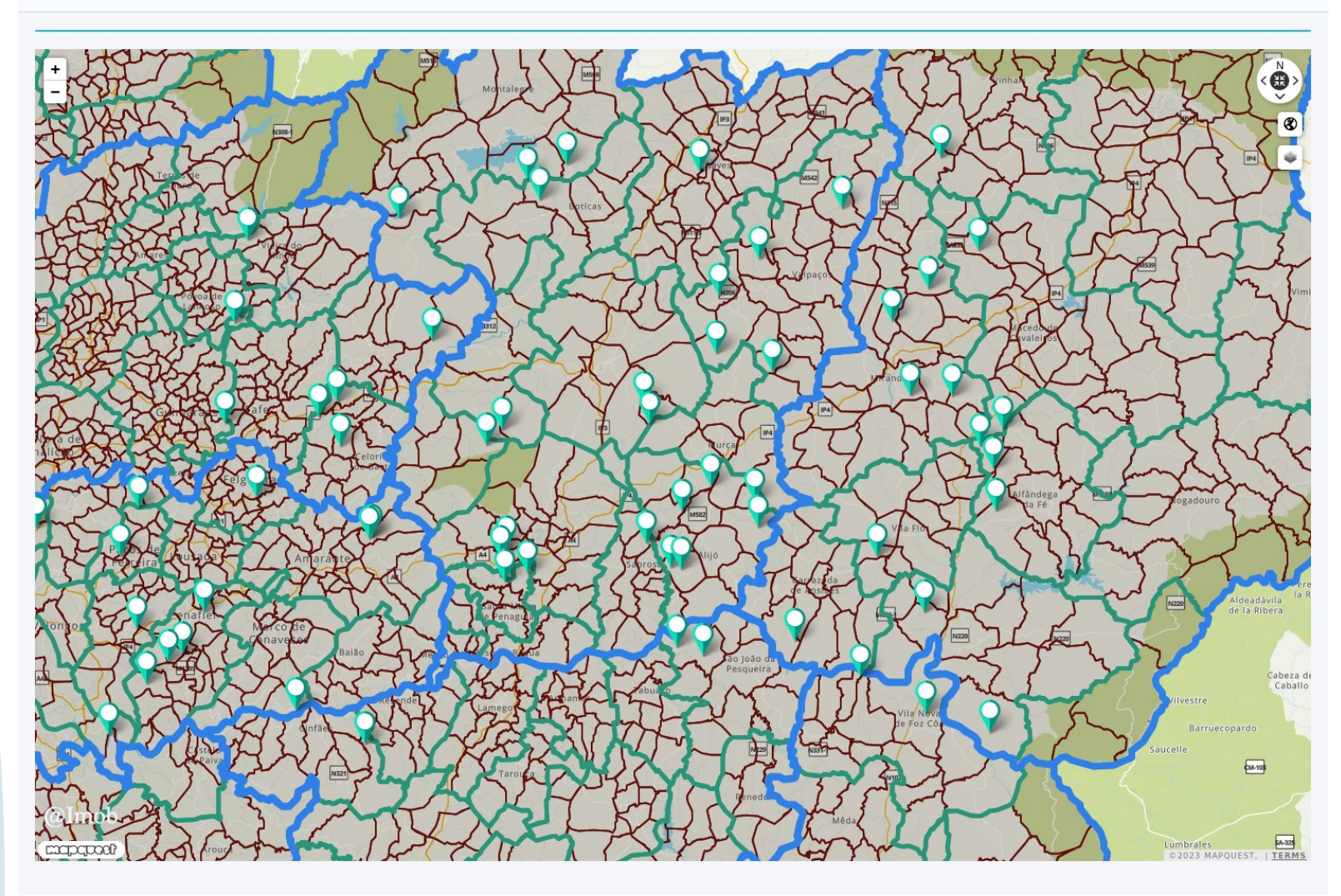

<span id="page-32-0"></span>*Exemplo 7: Visualização geográfica dos imóveis*

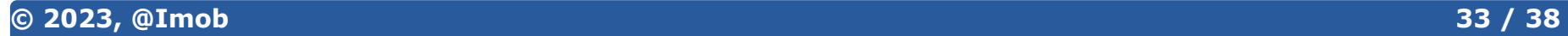

÷

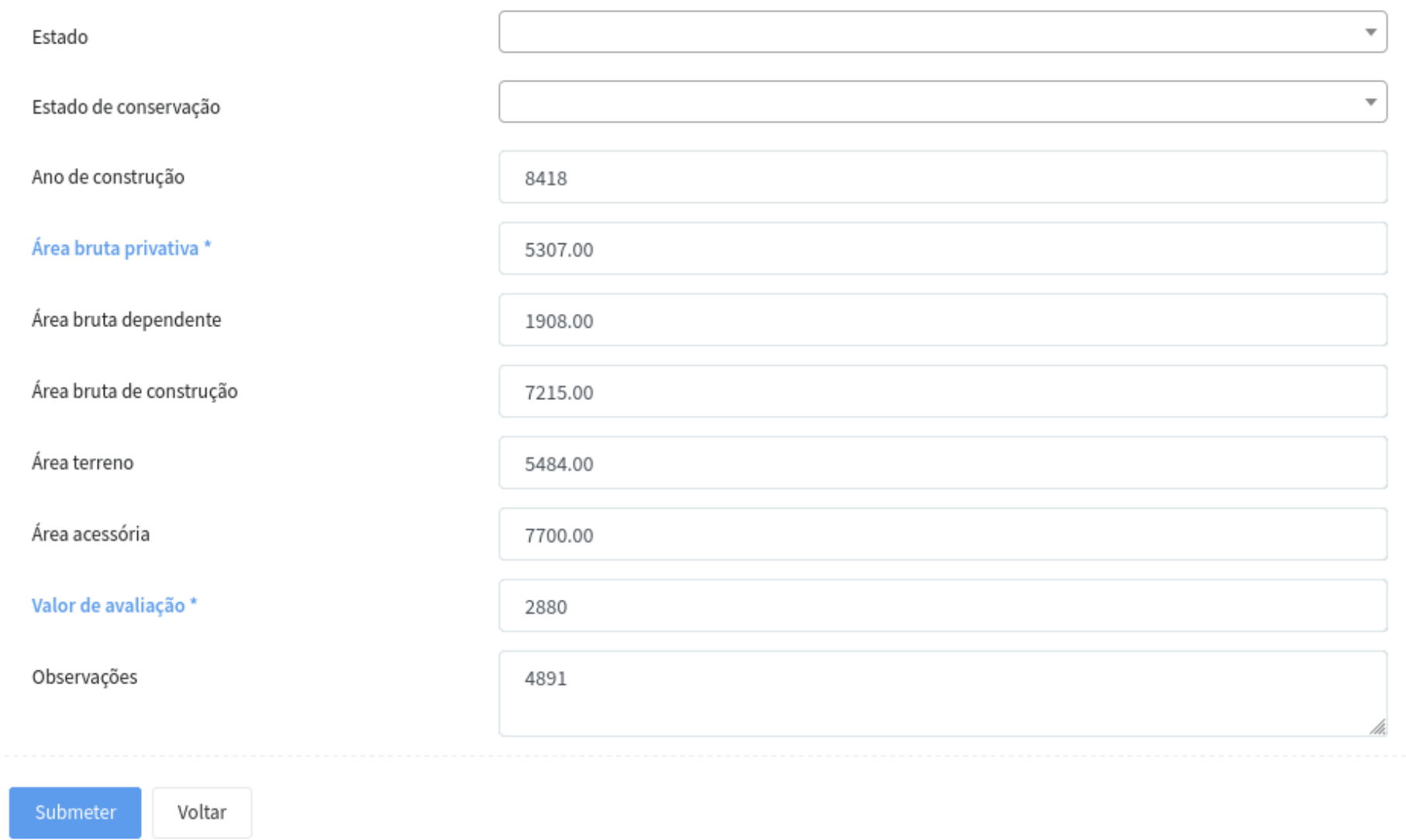

<span id="page-33-0"></span>*Exemplo 8: Formulário de criação de relatório*

**© 2023, @Imob 34 / 38**

<span id="page-34-1"></span>*Exemplo 9: Acesso à listagem de pedidos de concordância pendentes*

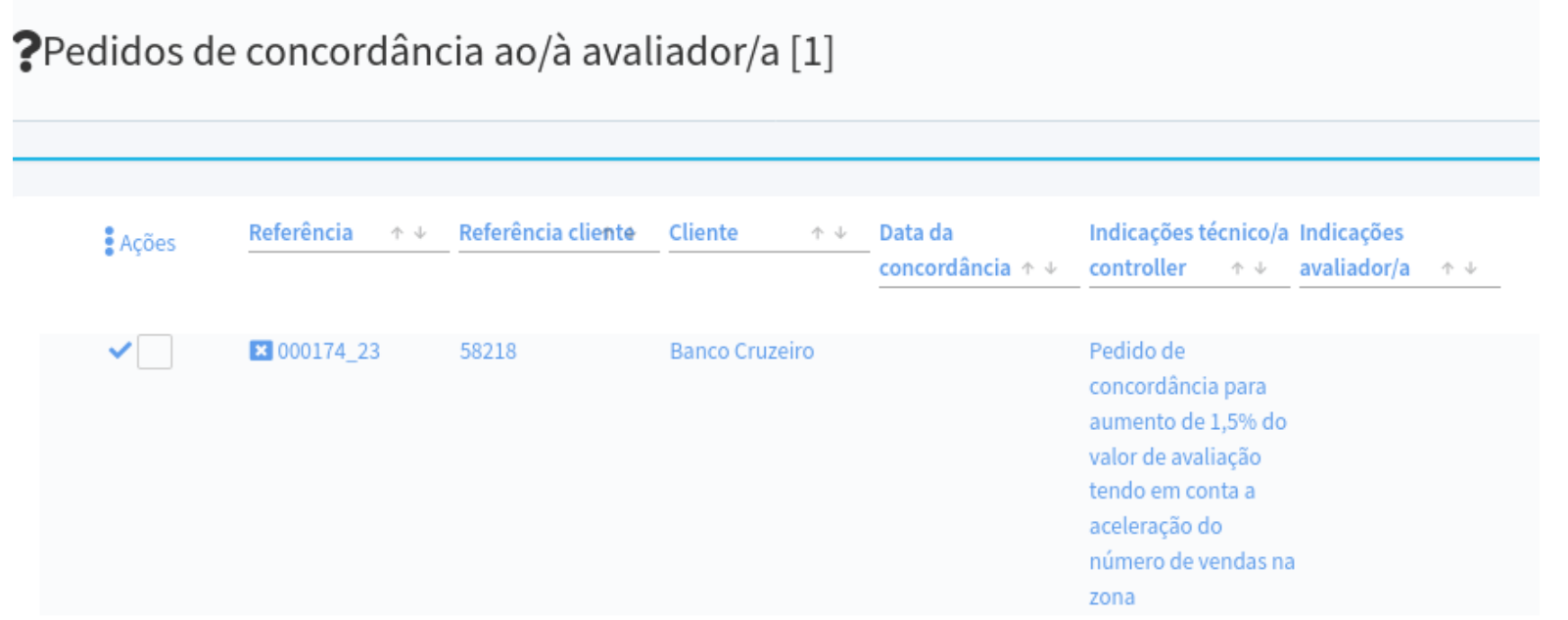

<span id="page-34-0"></span>*Exemplo 10: Aceitar alterações ao relatório de avaliação*

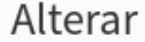

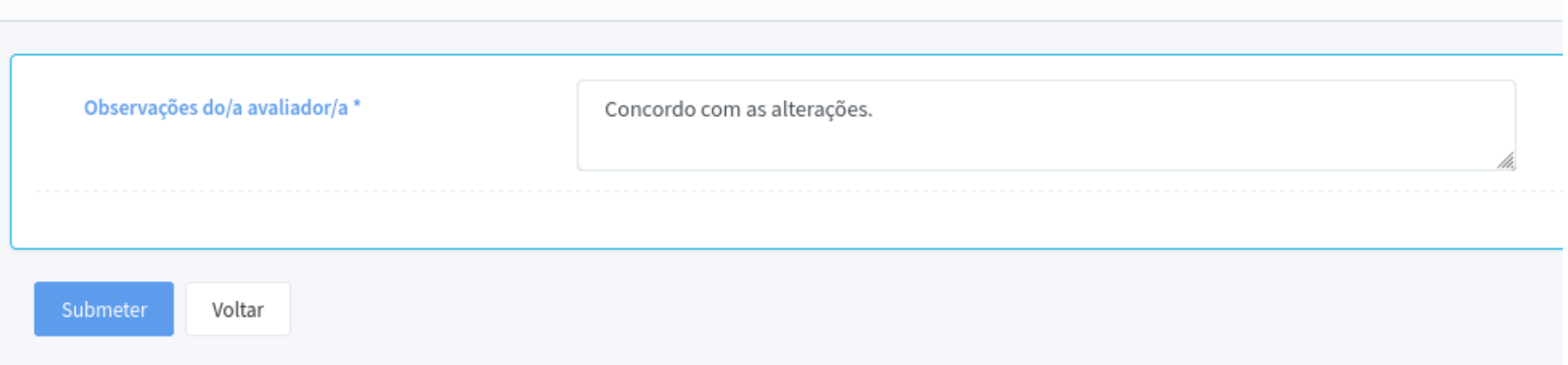

<span id="page-35-0"></span>*Exemplo 11: Formulário de aceitação de alterações ao relatório de avaliação*

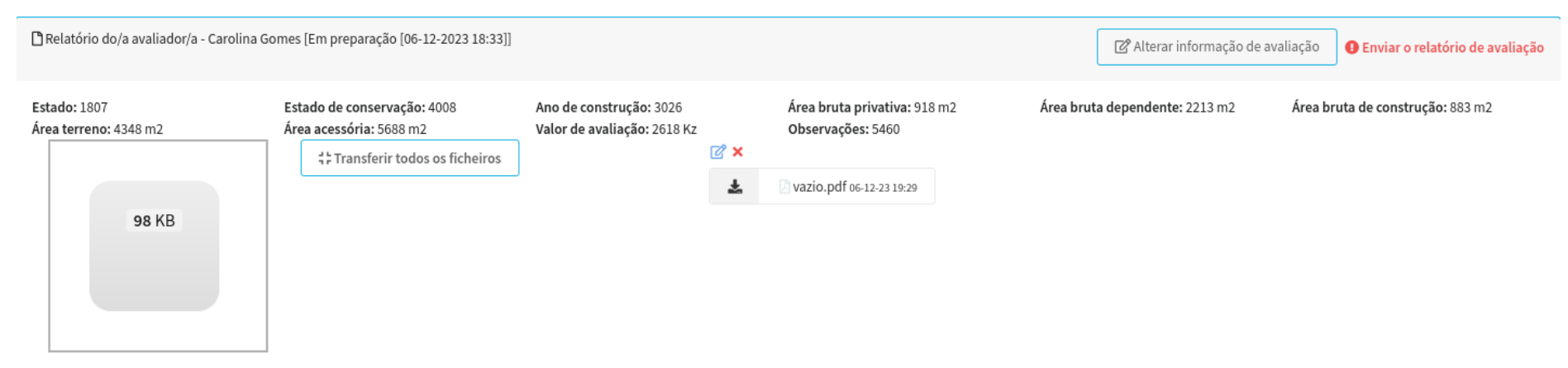

<span id="page-36-0"></span>*Exemplo 12: Transferência do relatório de avaliação*

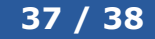

## **Índice de Figuras**

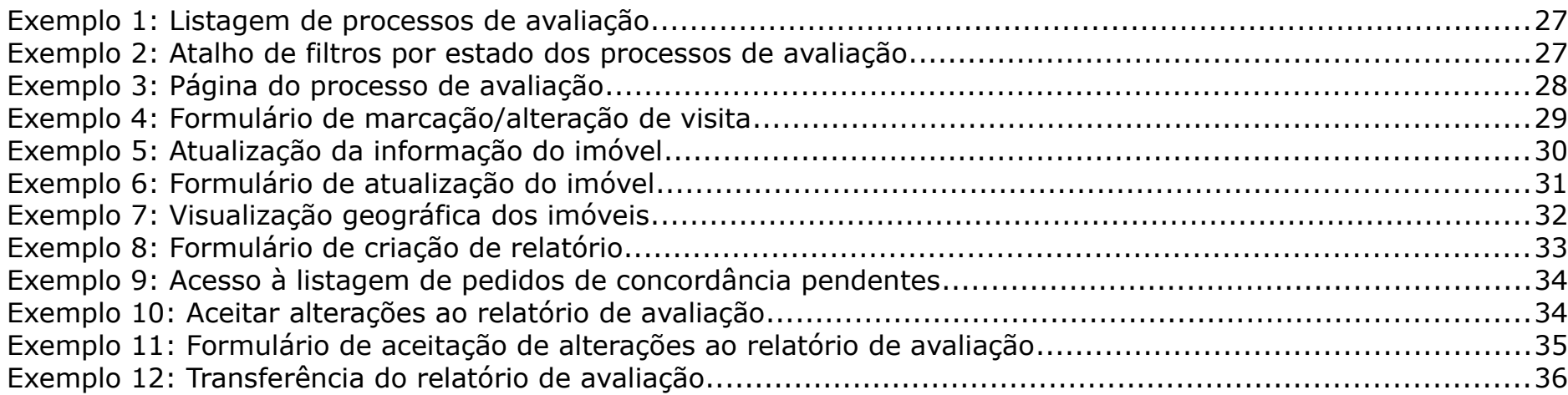